## Exporting Images for ECC Competitions Using iPhoto

iPhoto is commonly used for image storage and basic image corrections. However the requirements for submission to ECC competitions specify specific maximum dimensions of 1400 pixels horizontally by 1050 pixels vertically.

The Export command (menu File, Export) has problems setting both dimensions. The basic screen is

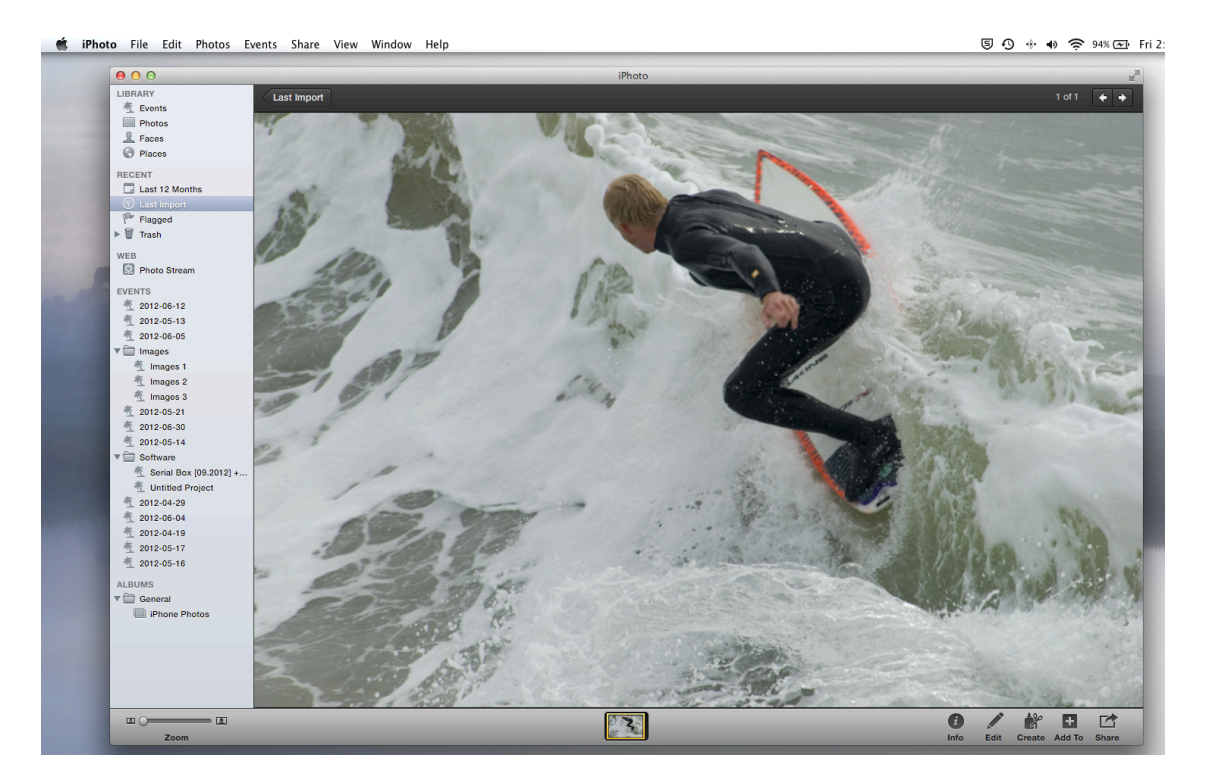

This file has the dimensions 2500 x 1674 pixels.

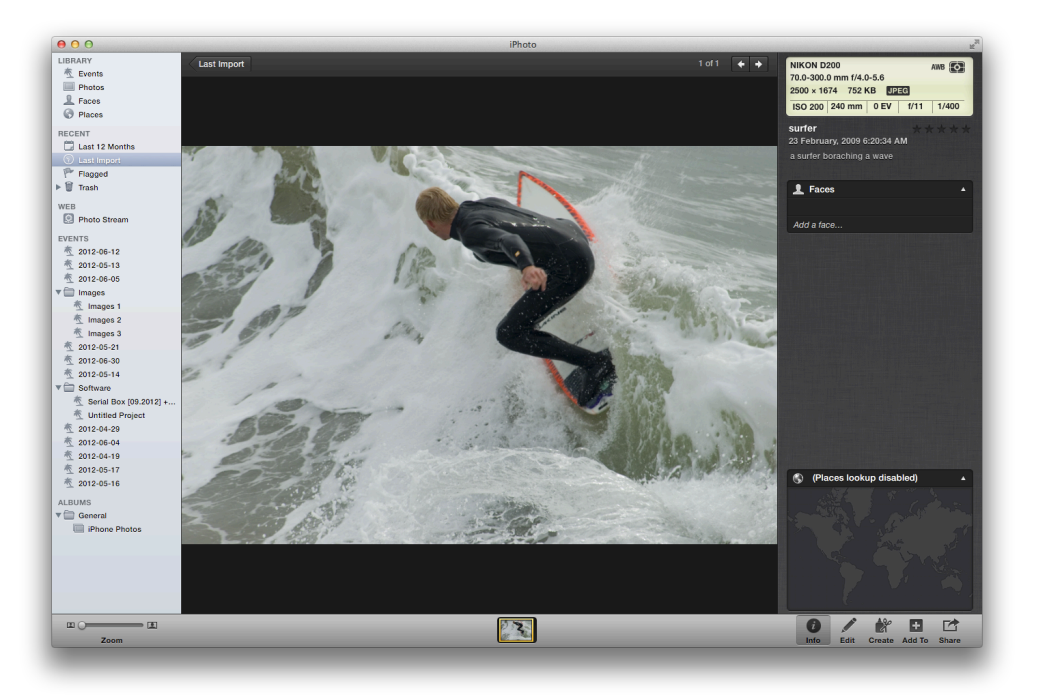

## The menu ... File,Export looks like this.

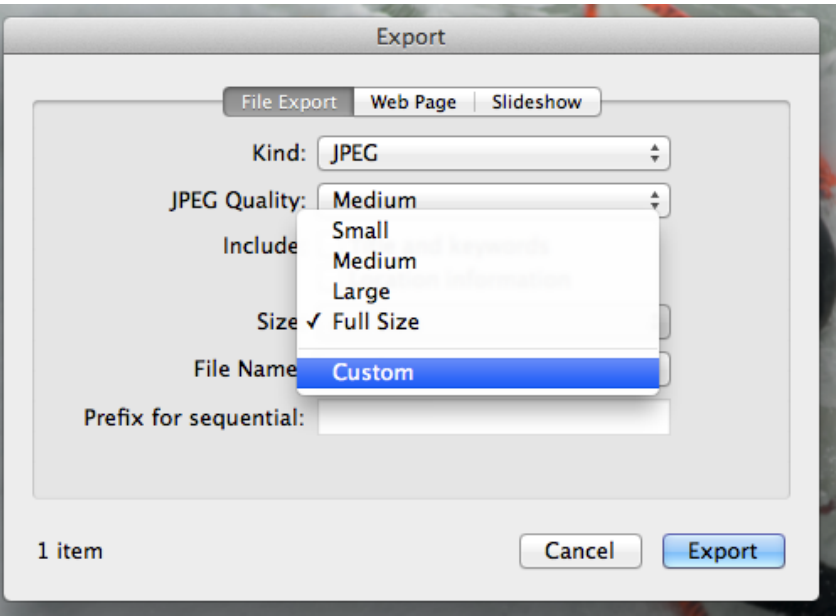

You can try setting a custom dimension. But only one dimension can be set, either horizontal or vertical

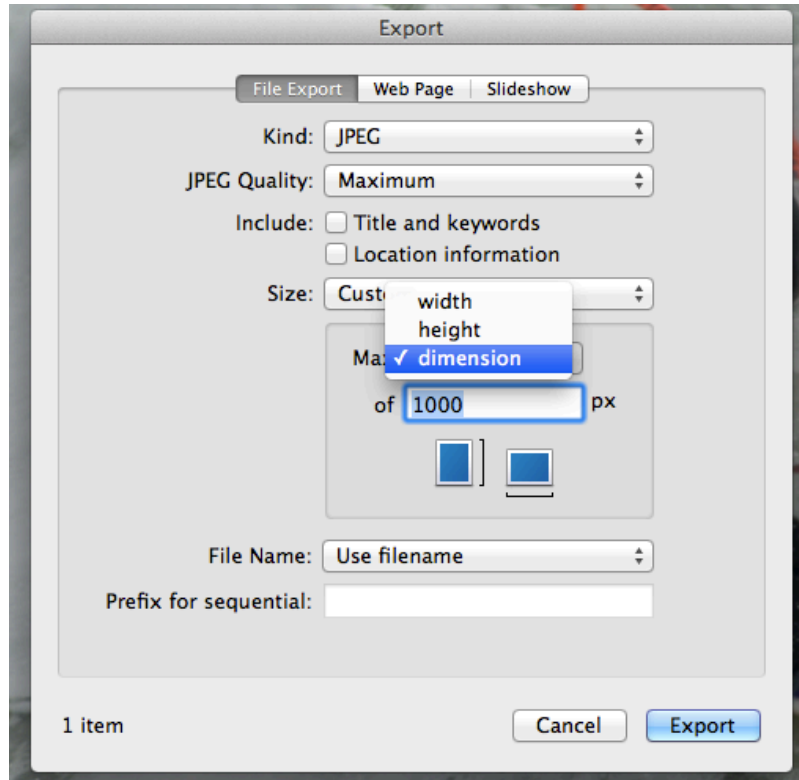

So setting width to 1400 allows the vertical to also be 1400 pixels. Likewise setting height to 1050 restricts the width to 1050 pixels.

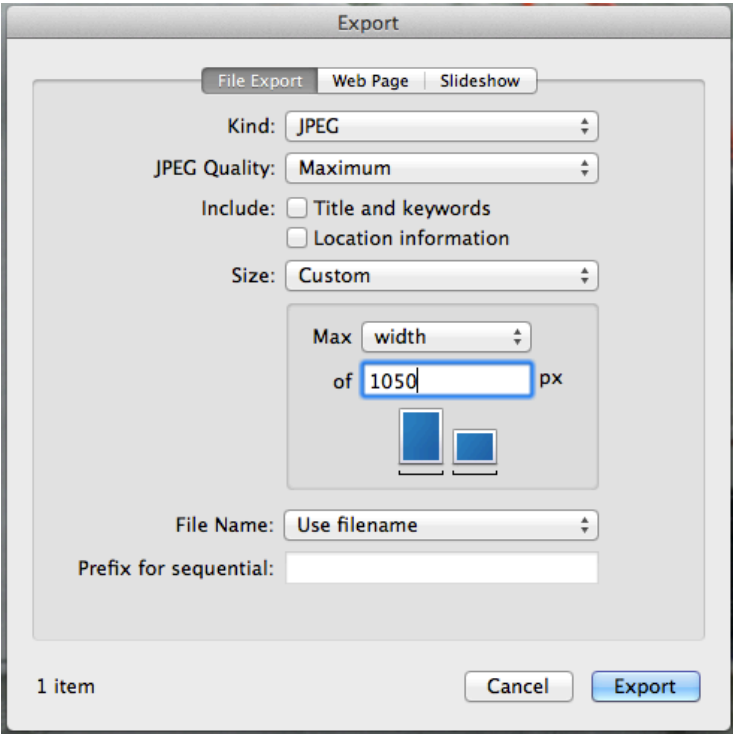

So in the Export menu change your selection to Web Page. Now you will see the screen below

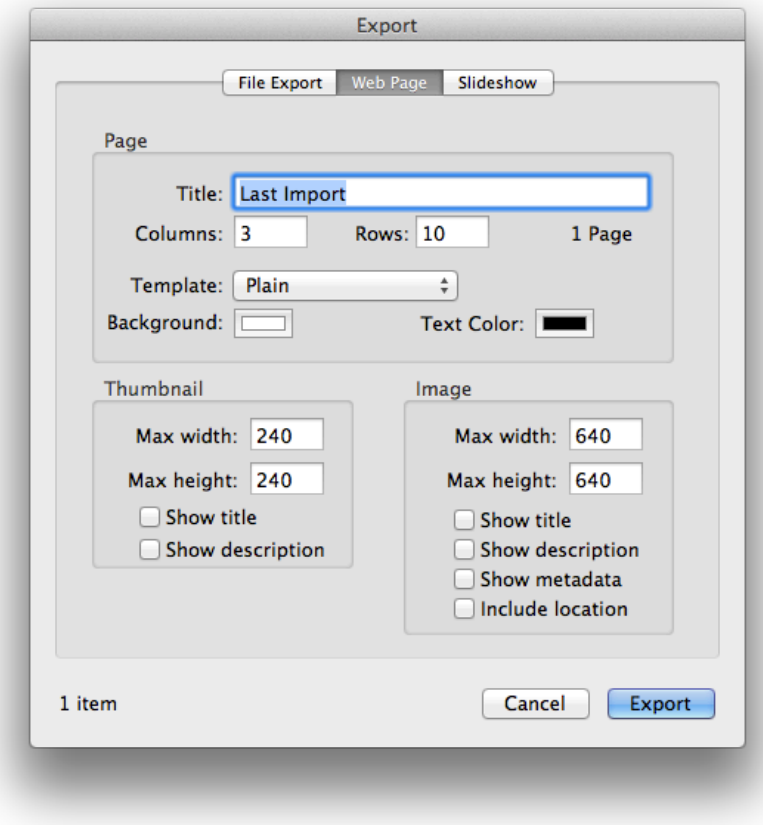

Change the dimensions to max. width 1400 and max. height to 1050.

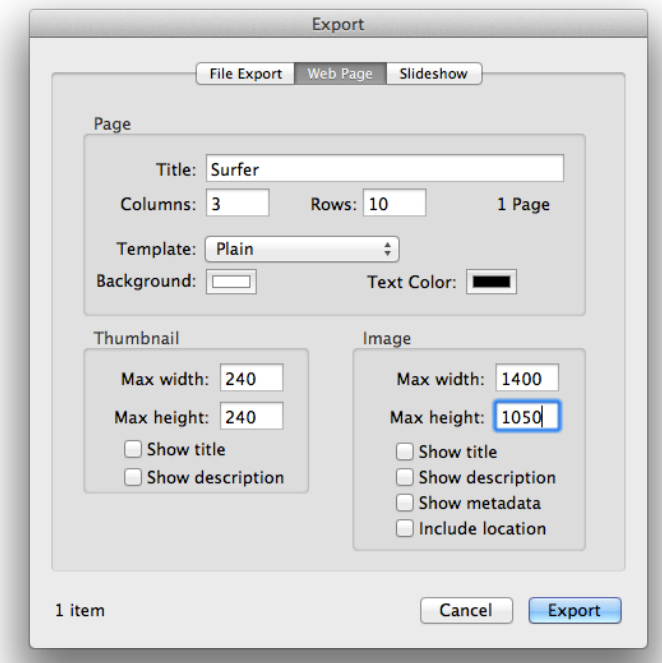

Do not change any of the other options. Here the file name has been changed to 'Surfer'. But this will not be saved with the file in the Export. So there is no need to change the default file name. Clicking the Export button will bring up the Save to Location screen.

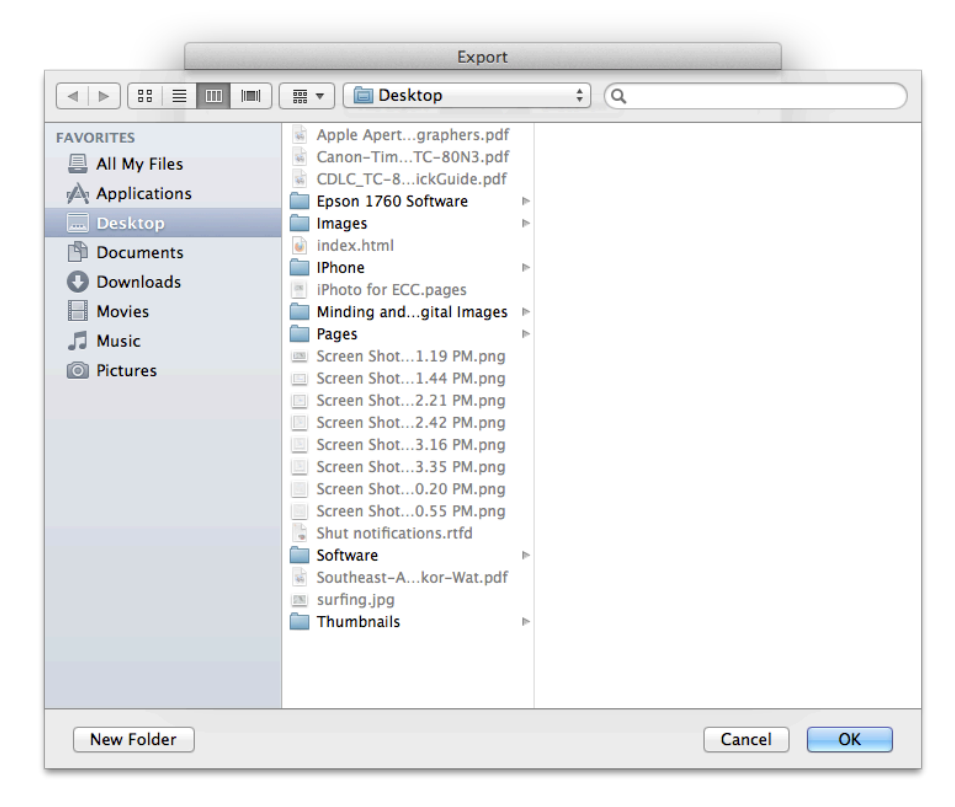

I strongly recommend using the desktop, as there are folders and files to be deleted. These will be easiest to find if they are on the desktop.

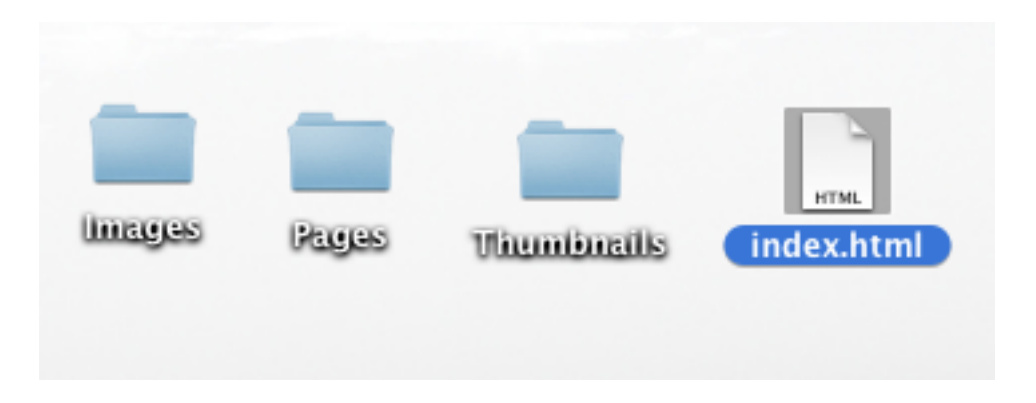

The resized image is located in the folder 'Images'. it has the default name '1.jpg'.

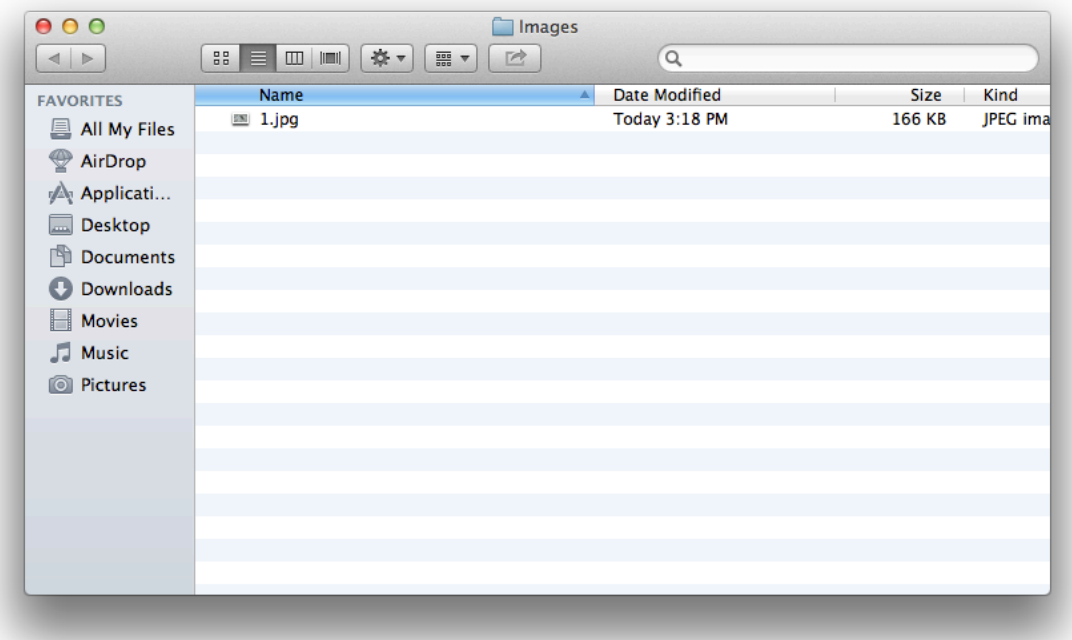

Now rename the file to the name of your choice and move or copy it to the location you will use to upload it to the ECC web server. The file has a size limited by the dimensions you entered above.

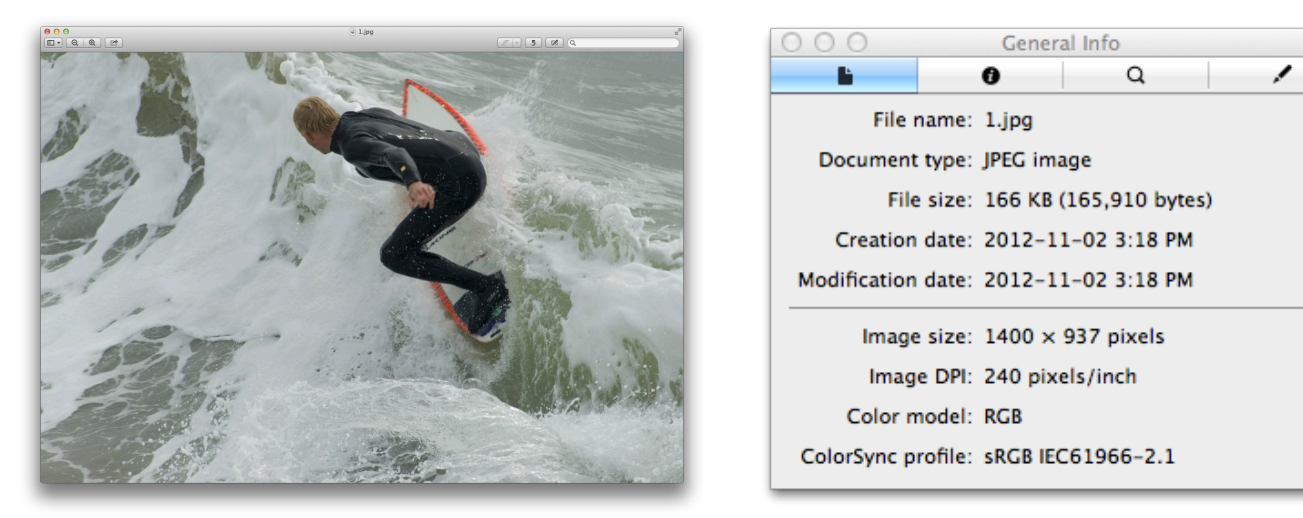

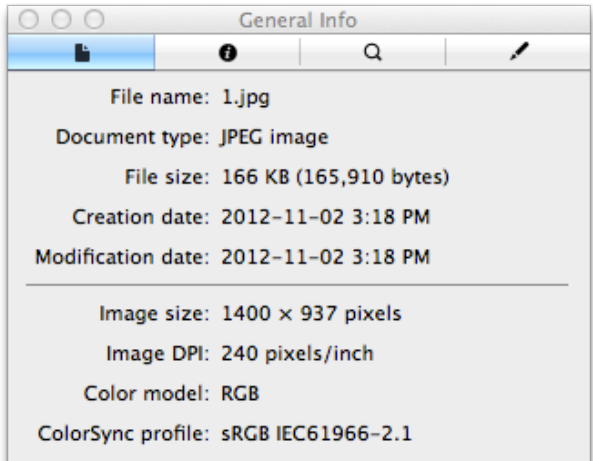

You should delete the folders and the 'index.html' file as they are no longer useful.

## Exporting all Three Images at once

It will be preferable to prepare all three images for an ECC competition in one operation.This is done with a minor variation of the above method for one image.

First, prepare all your images including all image changes, modifications, cropping, and improvements. Next, in iPhoto, create a new album (here called ECC) and drag the three images into it.

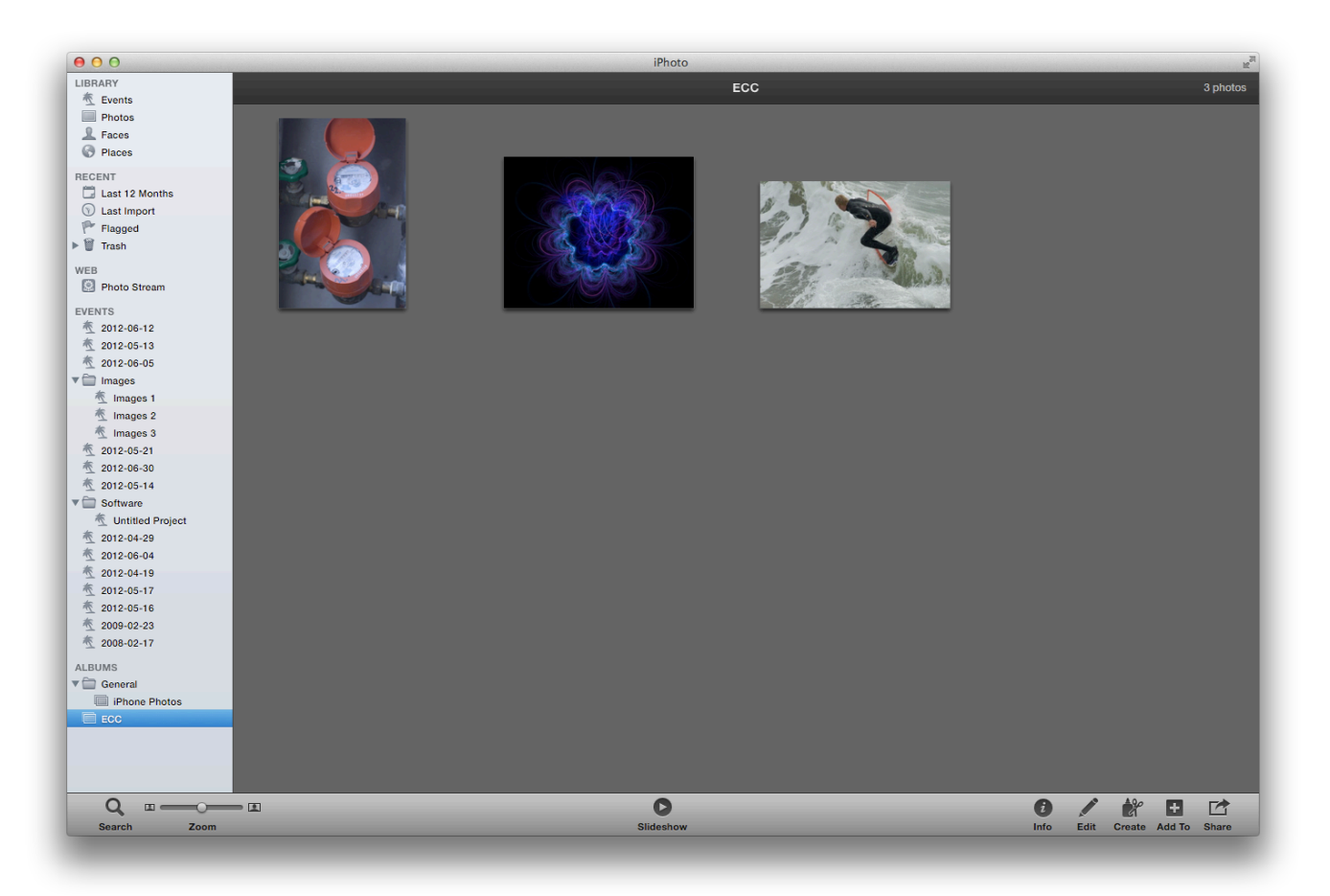

Now repeat the above method. Choose File, Export. Then set your image dimensions.

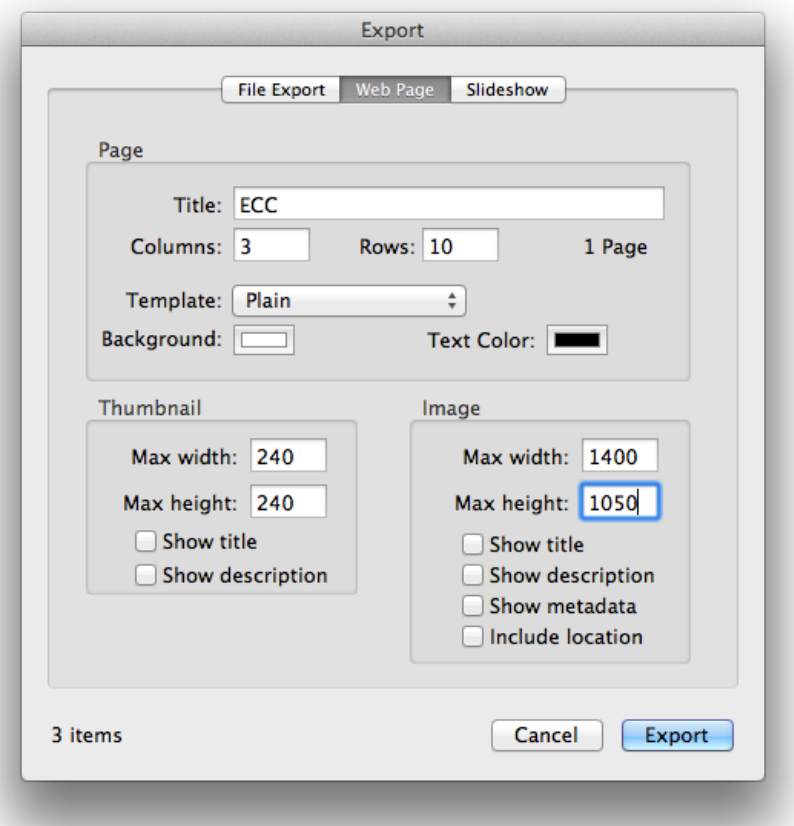

Note the image title has changed to the Album title 'ECC'.

Click Export to get the location.

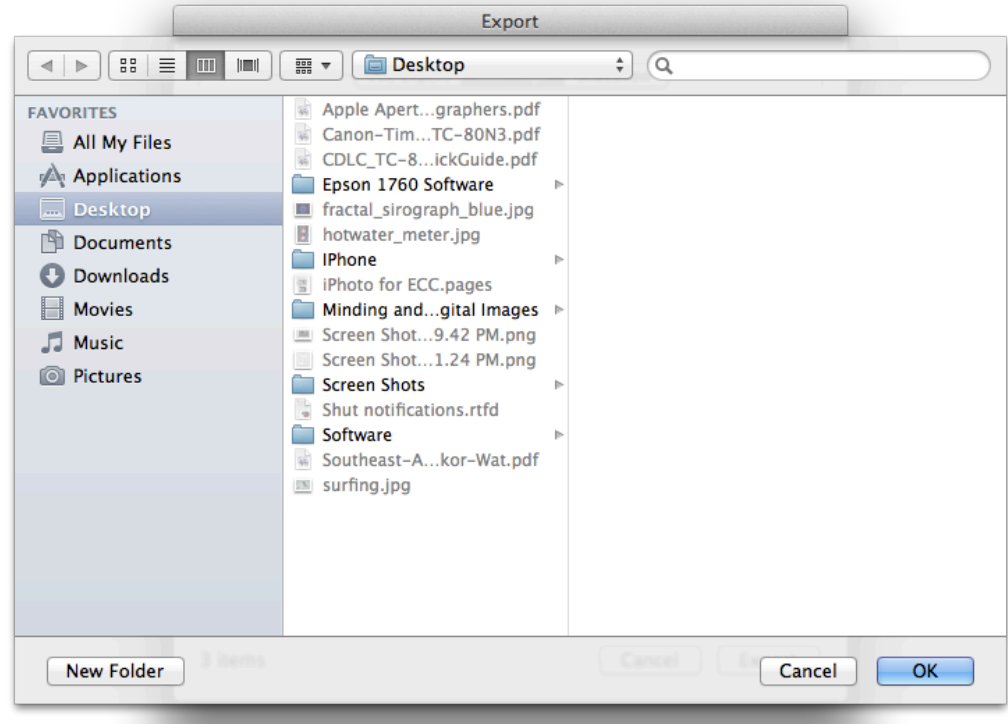

Click OK to complete the export. Your three images are in the 'Images' folder.

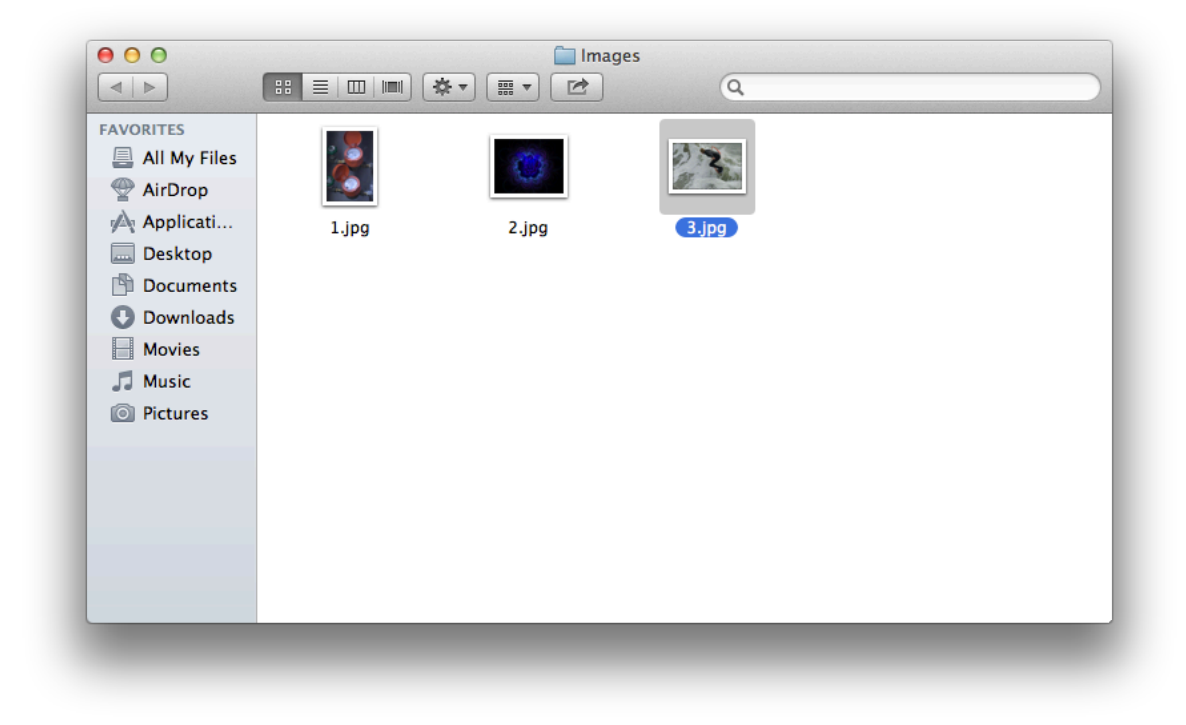

Move and rename them to the desired names. *Move them to a new location!* Then delete the folders and 'index.html' as done above.